# **IIIROS**

# **Doosan Robot**

M0609 | M0617 | M1013 | M1509

## **ROS Programming** Manual

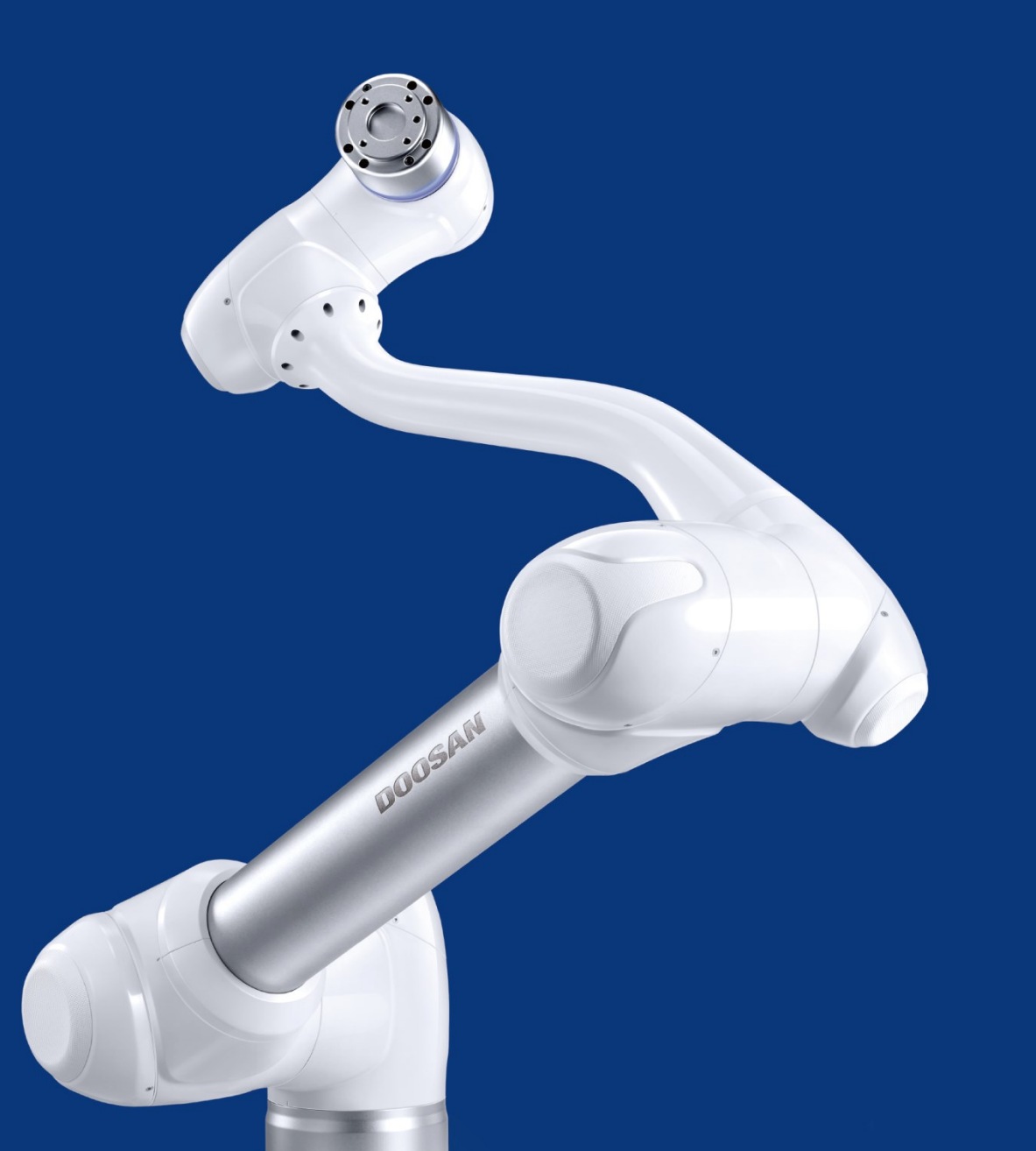

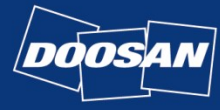

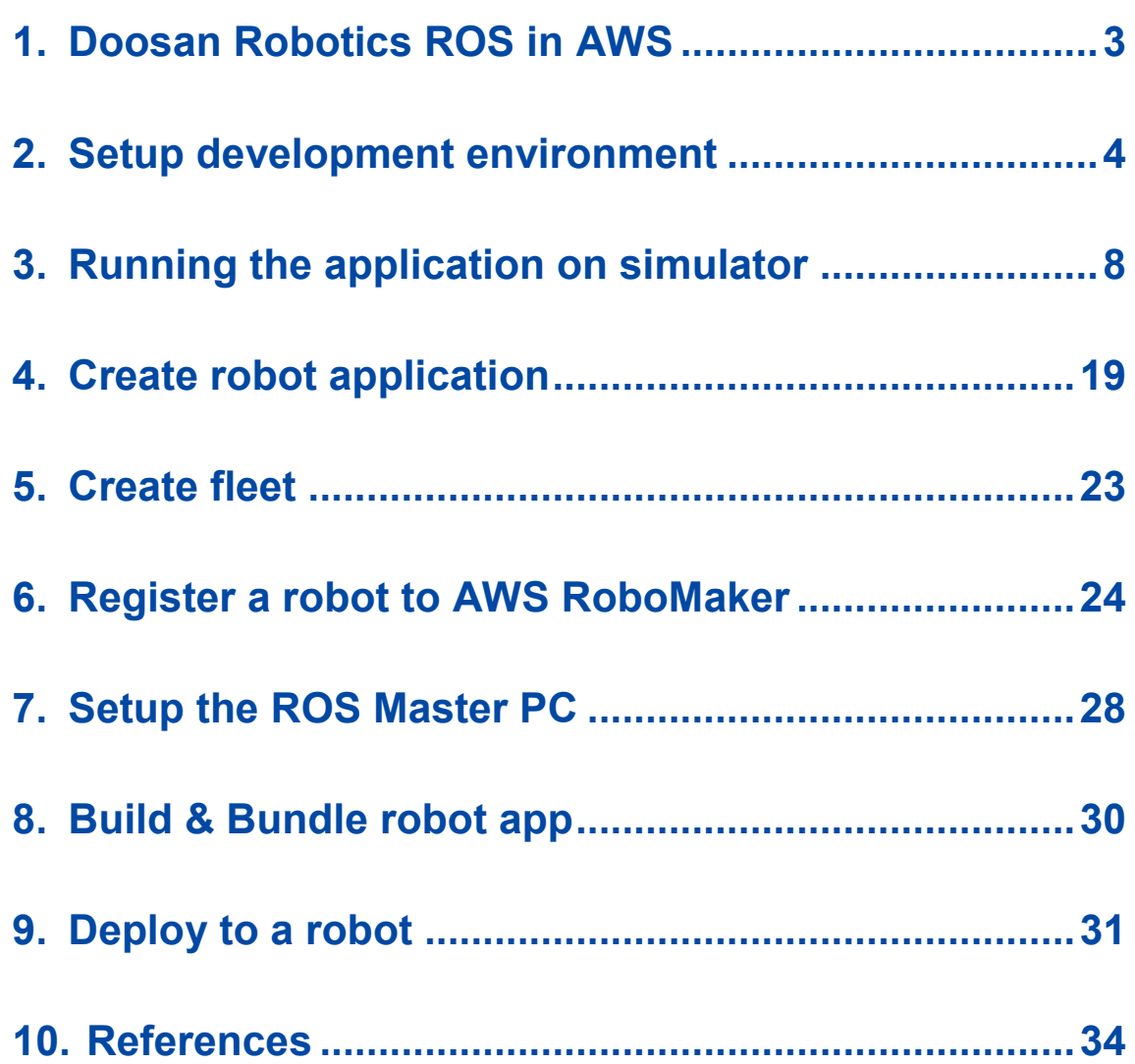

### <span id="page-2-0"></span>1. Doosan Robotics ROS in AWS

- 본 매뉴얼은 Doosan Robotics ROS 패키지를 AWS RoboMaker 와 연동하여 사용하 는 방법에 대하여 설명 합니다.
- 본 문서에서는 Doosan Robotics ROS 패키지를 AWS RoboMaker 환경에서 로봇 시 뮬레이션, 로봇 App 생성, 배포에 대한 기본적인 내용만을 다룹니다. 이 주제를 벗 어나는 사용법이나 어플리케이션은 AWS Robomaker 매뉴얼이나 세부 문서를 참고 하시기 바랍니다.

<https://aws.amazon.com/robomaker>

• AWS 클라우드 환경이 아닌 자신의 로컬 환경에서 Doosan Robotics ROS 패키지를 사용해 보시면, 좀 더 명확하고 빠르게 본 내용을 이해할 수 있습니다.

<https://github.com/doosan-robotics/doosan-robot>

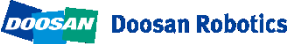

### <span id="page-3-0"></span>2. Setup development environment

• [2.1] AWS Management Console ( [https://console.aws.amazon.com](https://console.aws.amazon.com/) ) 열고, region을 US West Oregon 으로 선택합니다.

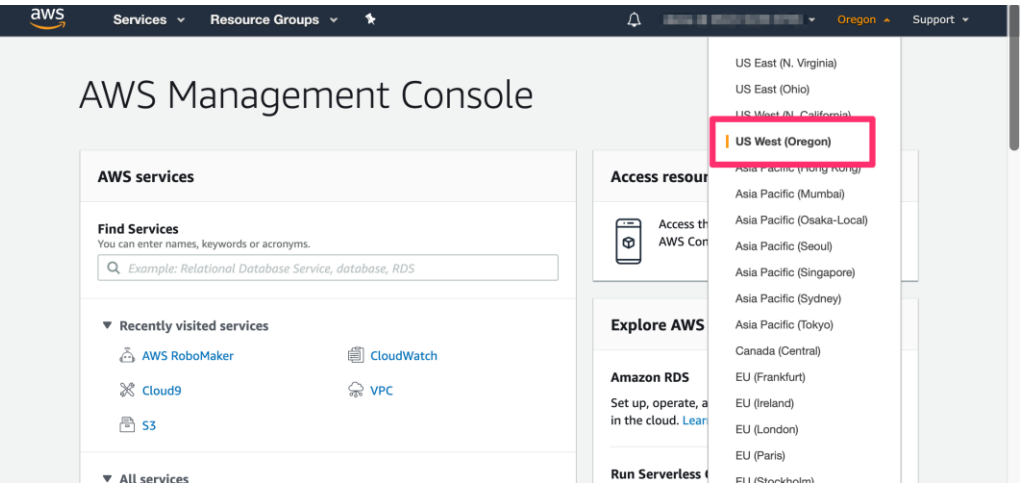

• [2.2] 왼쪽 탐색 메뉴에서 *Development ->Development environments* 를 선택한 후, "Development environment" 페이지의 오른쪽 위 [Create environment] 버튼을 클릭합니다.

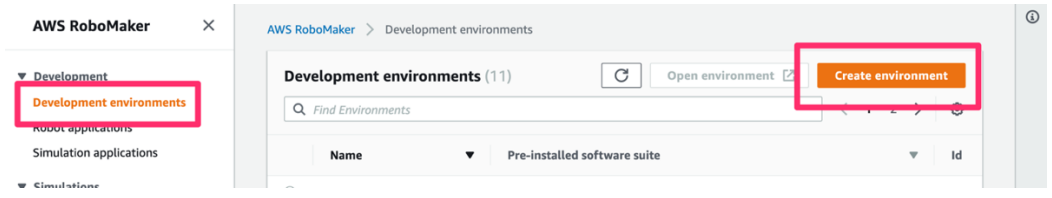

• [2.3] 자신의 환경 "Name"을 설정합니다. Pre-installed software suite 에서 ROS Kinetic 을 선택합니다. Instance type은 m4.large 로 선택합니다. 네트워킹 설정의 경 우 목록에서 default VPC를 선택하고 VPC를 선택한 후 목록에서 서브 넷 하나를 선 택하십시오. 오른쪽 하단 [Create] 버튼을 누르면 개발 환경 구성이 시작됩니다. (2~3분 정도 소요 됨)

- 환경 생성 실패 시, 생성 환경을 지우고 다른 서브넷을 선택하여 진행합니다.

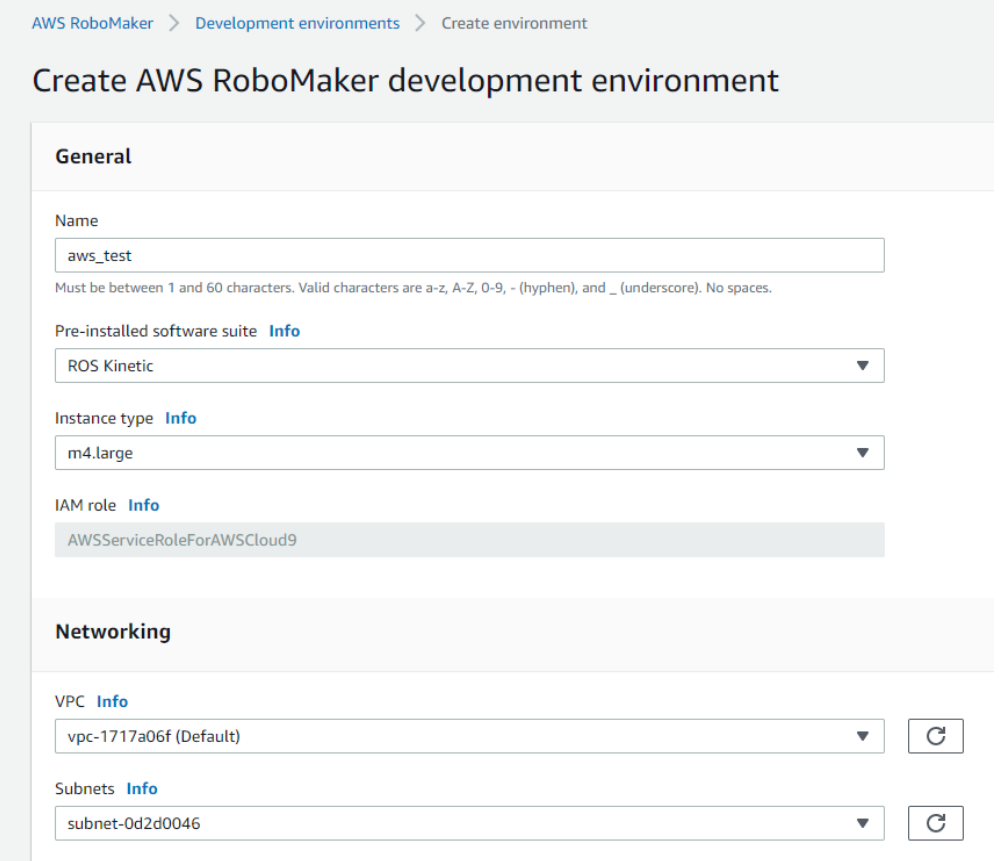

• [2.4] Cloud9 (AWS의 Cloud IDE 서비스)를 기반으로 하는 RoboMaker 개발 환경이 시작됩니다.

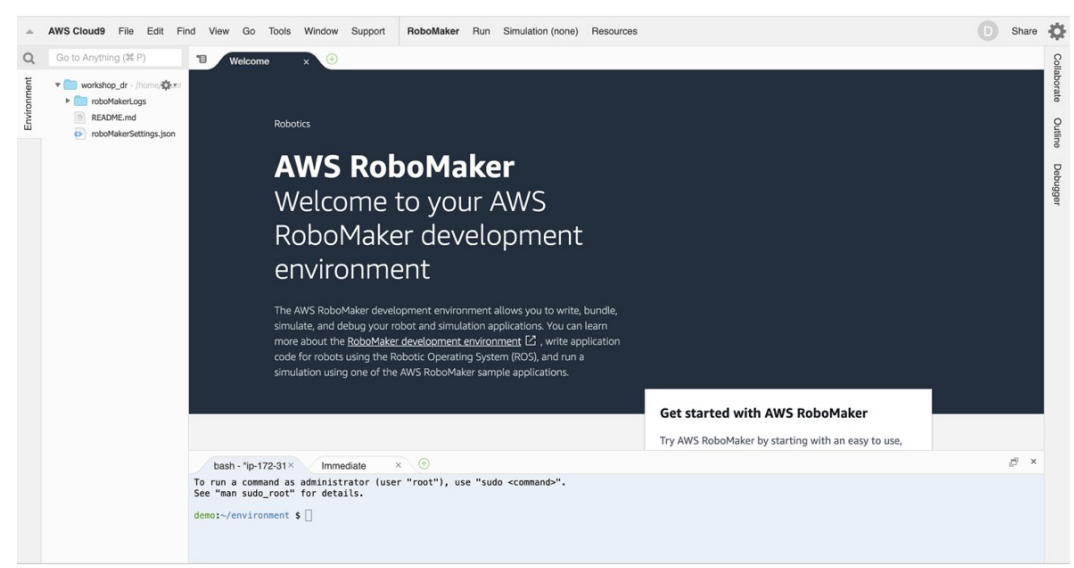

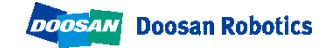

• [2.6] Doosan ROS package 소스를 생성된 클라우드 환경으로 업로드 하기 위해서 터미널 창에 하기의 명령을 입력합니다.

git clone -b aws --single-branch https://github.com/doosan-robotics/doosanrobot.git

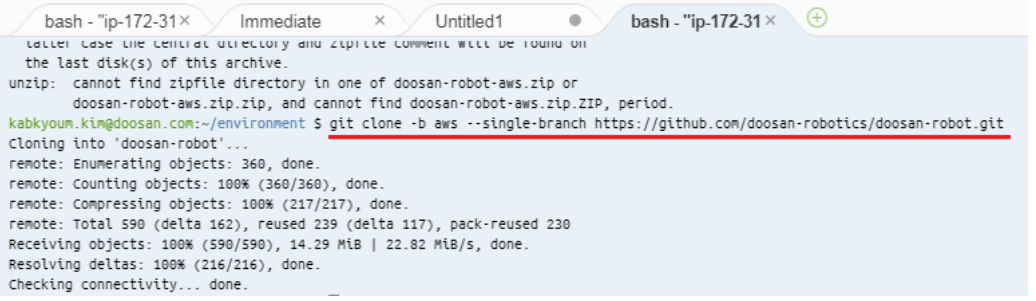

• [2.7] 설정 스크립트를 실행하기 위해서 다음 명령을 입력하십시오

cd doosan-robot chmod +x setup.sh ./setup.sh

• [2.8] 설정 스크립트가 시작됩니다. 완료하는데 약 30 분 정도 걸립니다. 완료되면 터미널은 다음과 같이 표시됩니다.

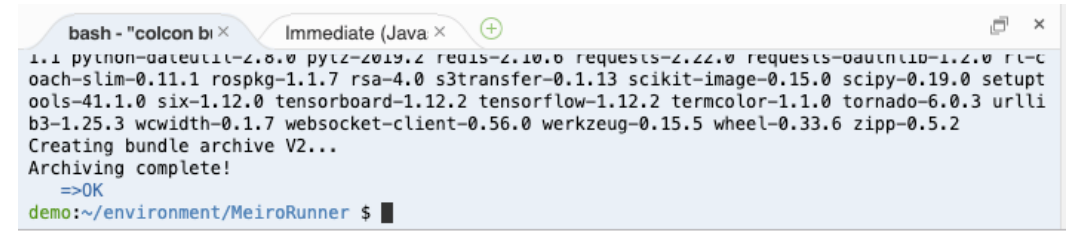

방금 실행 한 스크립트의 기능은 다음과 같습니다.

- 개발 환경 업데이트.
- Prepare the resources

.Bundle 및 시뮬레이션 작업의 출력을 저장하는 S3 버킷 생성.

 (S3 bucket name : robomaker-ws-us-west-2-[AWS Account Number]-[YYMMDD] –[HHMMSS] e.g.: robomaker-ws-us-west-2-123456789012-190808-135139)

. 시뮬레이션 실행을 위한 IAM role 설정.

- . 로봇 코드를 배포하기 위한 IAM role 설정.
- . 로봇 및 시뮬레이션 어플리케이션의 이름 생성
- . 프로젝트 설정 파일 roboMakerSettings.json을 업데이트
- . 초기 빌드 및 Bundle 소스 코드를 실행.

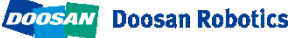

## <span id="page-7-0"></span>3. Running the application on simulator

• [3.1] 개발 환경 구성 파일을 개발 환경에 로드 합니다.

- 메뉴에서, Run -> Add or Edit Configurations... 선택하십시오.

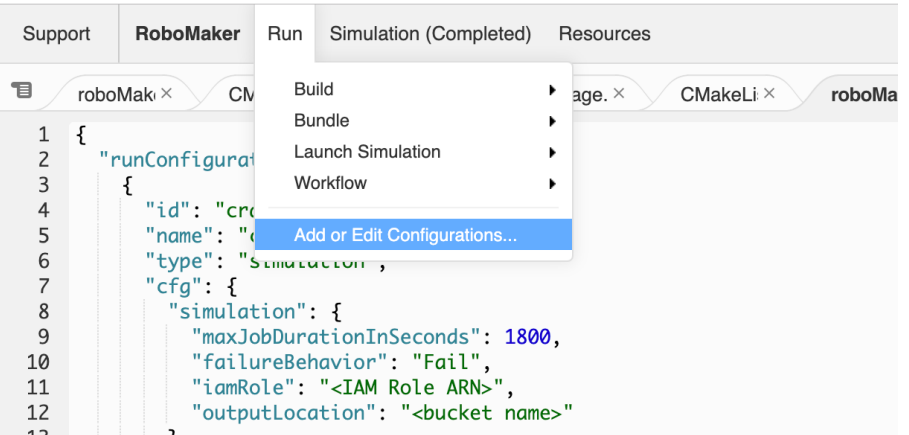

- "RoboMaker Configuration**"** 창 이 열리게 되고 왼쪽 하단 [Switch Config] 버튼 을 클릭하십시오.

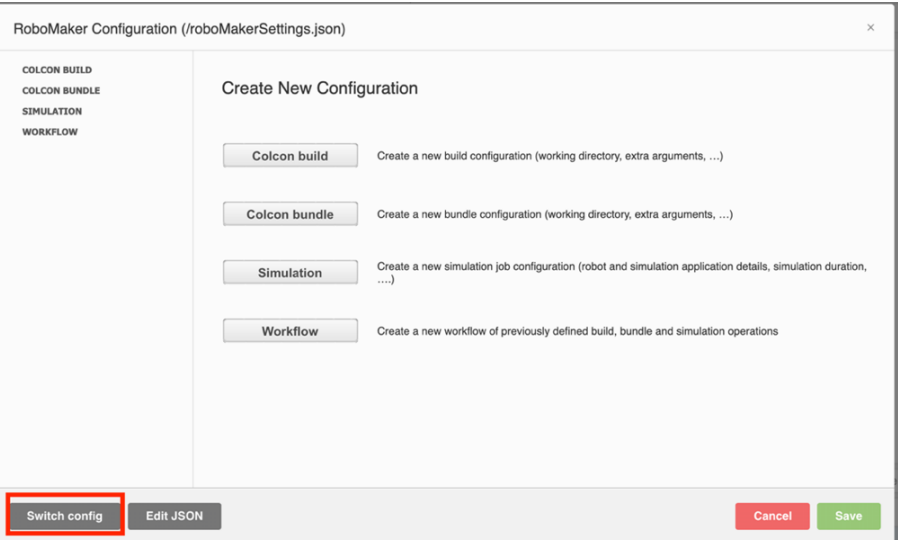

- doosan-robot 디렉터리를 열고 roboMakerSettings.json 파일을 선택하십시오. [OK] 버튼을 클릭 한 후, **"**RoboMaker Configuration**"** 창의 오른쪽 하단에 있는 [Save] 버튼을 클릭하십시오.

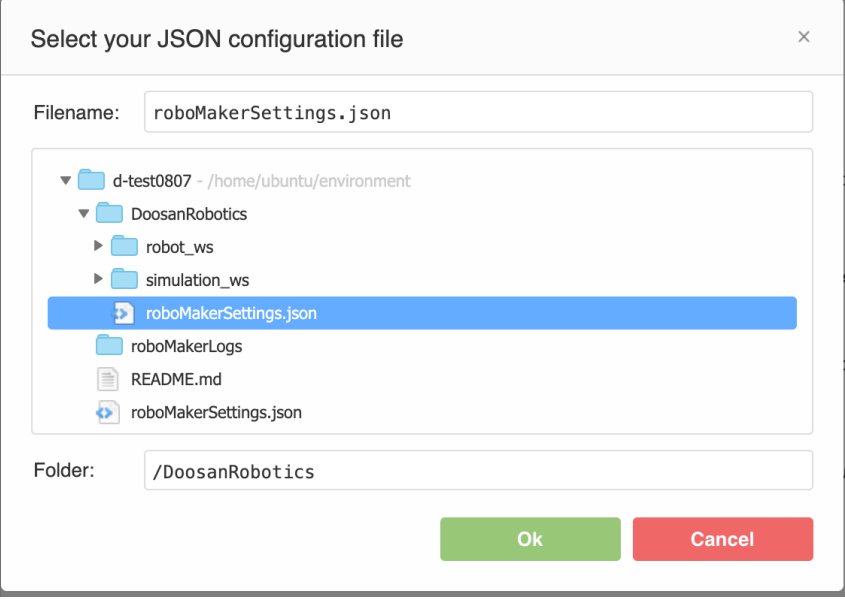

• [3.2] 이제 이 프로젝트에 대한 메뉴 항목이 생기게 됩니다. 메뉴에서 Run -> Build -*> doosan robot simulation* 을 선택하십시오. simulation application 을 빌드하게 됩니다.

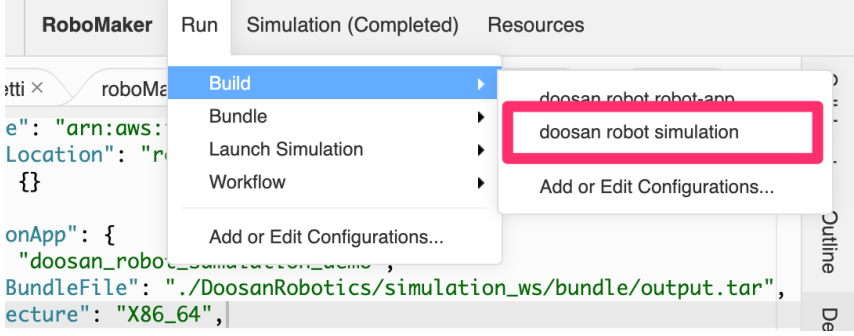

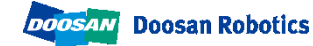

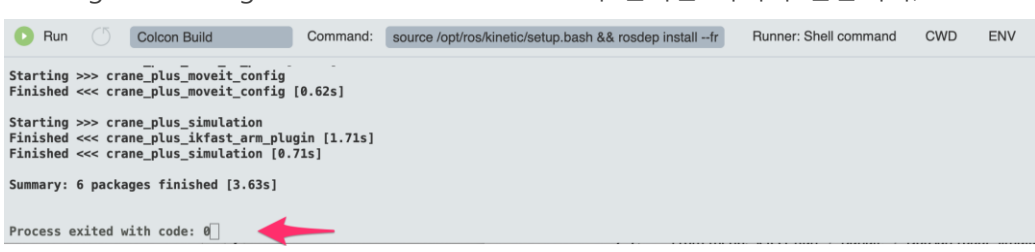

Running for building Doosan robot simulation 의 결과는 하기와 같습니다;

• [3.3] 메뉴에서 *Run -> Bundle -> doosan robot simulation.* 을 선택하십시오. 그러 면 애플리케이션 용 bundle 이 생성됩니다. Bundle 은 ROS 애플리케이션을 압축하 는 프로세스입니다. RoboMaker는 Bundle 파일을 사용하여 시뮬레이션 환경 / 로봇 하드웨어에서 응용 프로그램을 시작합니다. Bundle 파일은 환경으로 다운로드 되고 시뮬레이션 환경 / 로봇 하드웨어에서 실행하기 위해 압축이 풀립니다.

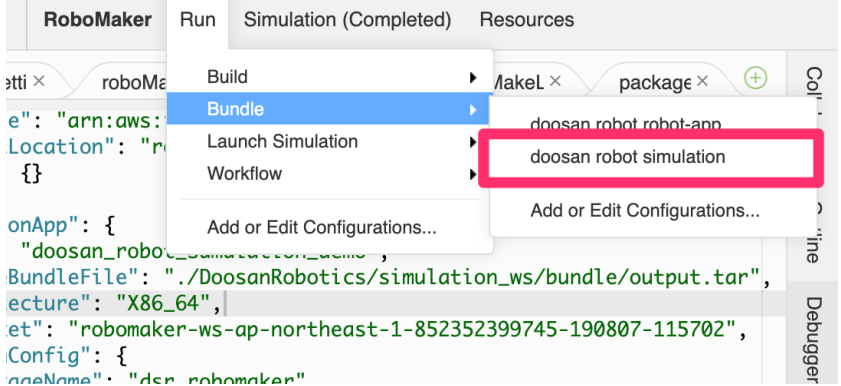

Doosan robot simulation의 번들링 결과는 다음과 같습니다.

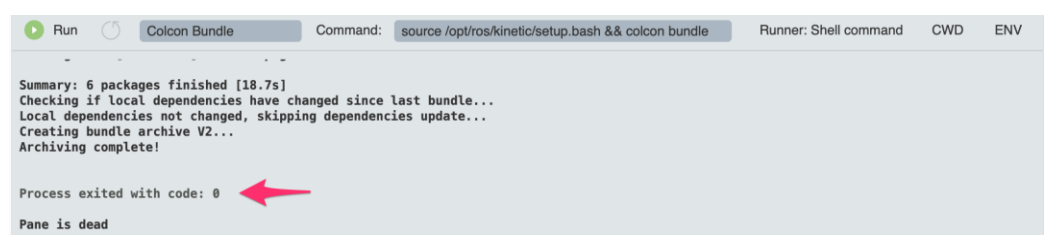

• [3.4] 메뉴에서 *Run -> Launch Simulation -> doosan-robot* 을 선택하십시오. 시뮬 레이션 응용 프로그램이 시작됩니다.

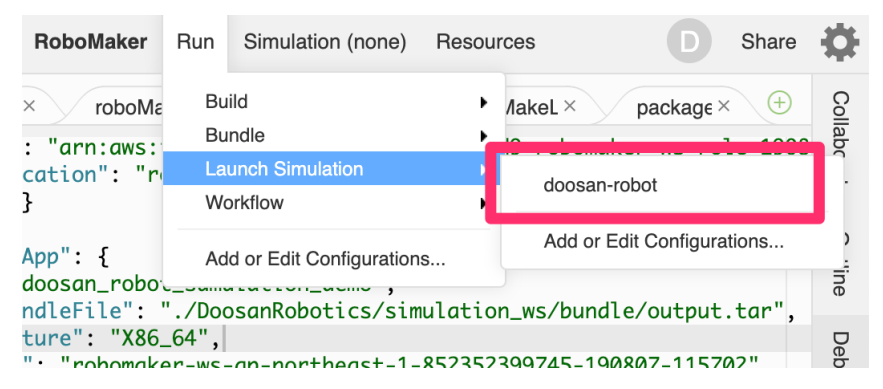

이 작업은 번들 파일을 S3(클라우드 파일 스토리지)에 복사하고 시뮬레이션 작업을 시작합니다. 그런 다음 시뮬레이션 작업은 S3에서 파일을 로드하고 압축을 풀고 응 용 프로그램을 시작합니다.

두산 로봇 시뮬레이션 작업 결과는 다음과 같습니다.

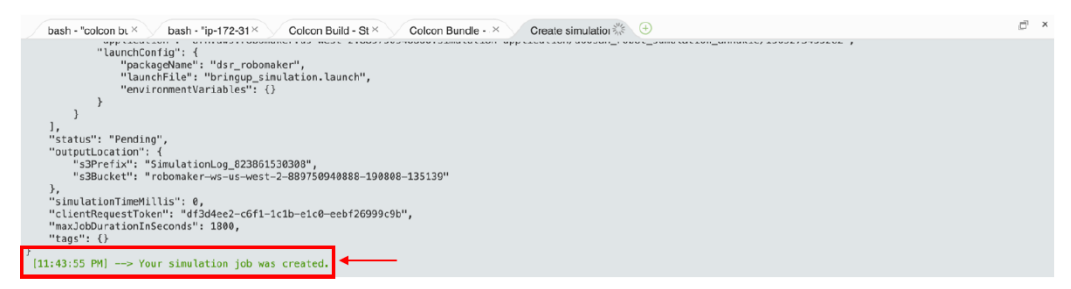

• [3.5] 시뮬레이션 작업이 시작되었습니다. 메뉴에서 *Simulation -> View Simulation* Job Details. 을 선택하십시오. 시뮬레이션 작업 세부 사항 페이지가 열립니다.

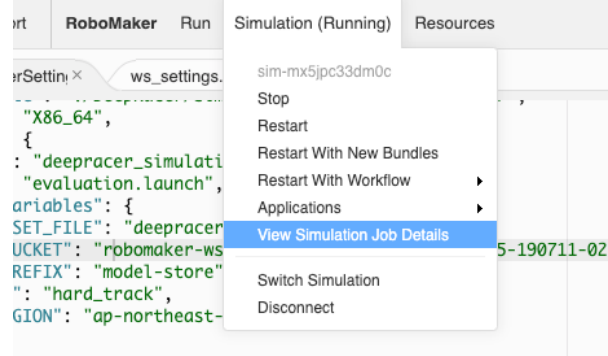

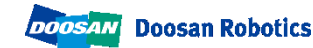

• [3.6] 약 3분 정도 기다리면 status 가 **'**preparing**'** 에서 **'**Running**'** 으로 바뀌게 되 고 하기의 상태가 됩니다.

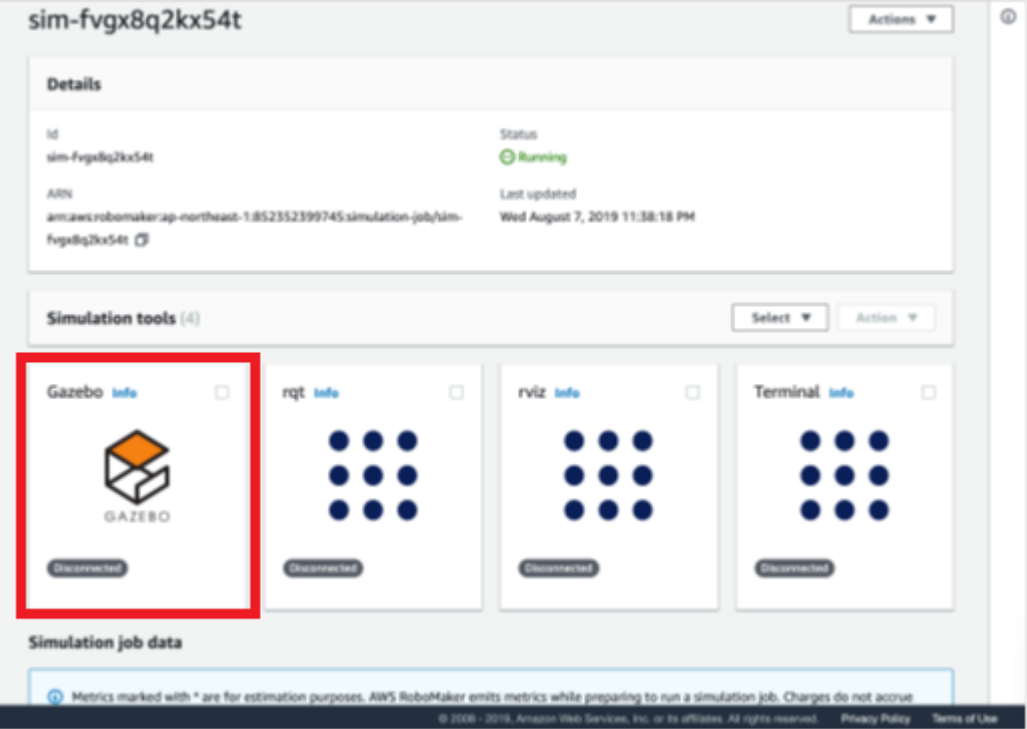

- Gazebo는 ROS 애플리케이션을 시뮬레이션 하는 시뮬레이터입니다. Gazebo 아이 콘을 클릭하면 Gazebo 시뮬레이션 창과 상호 작용할 수 있습니다.

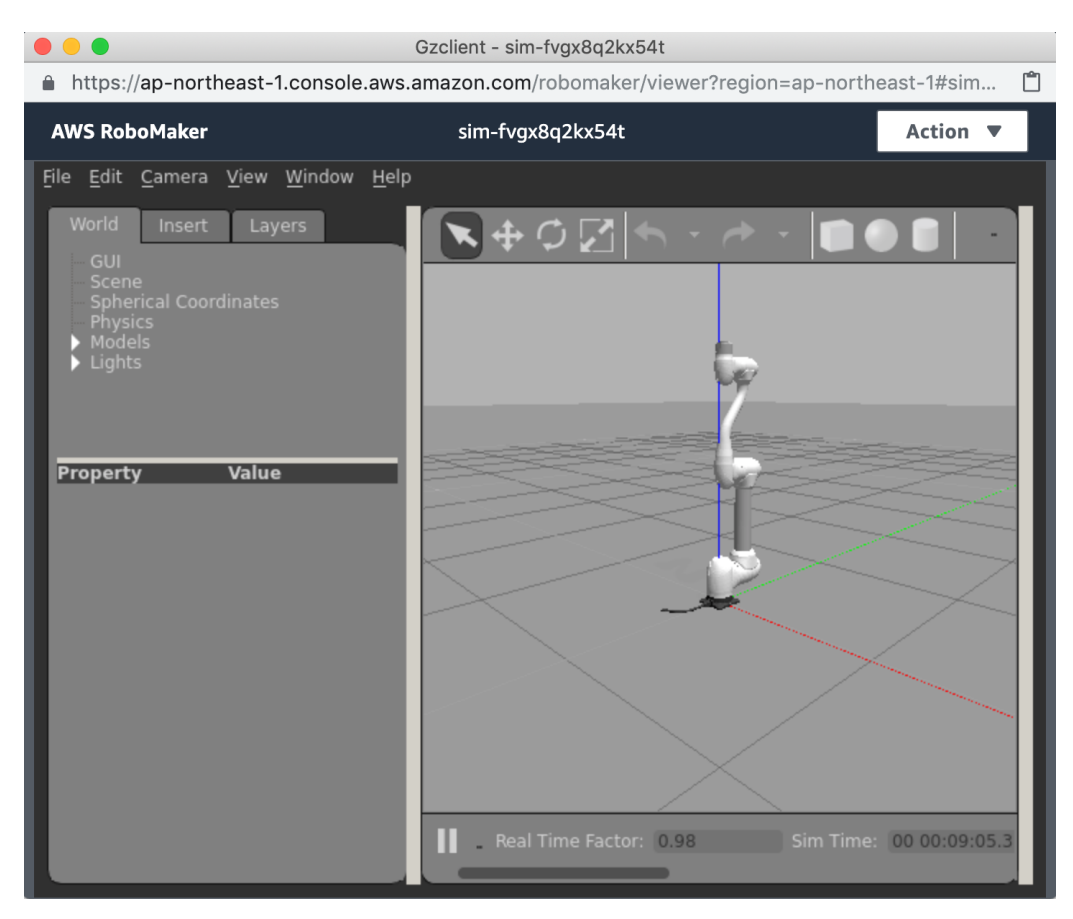

- 로봇 모델이 로드 되고 시뮬레이션이 시작됩니다.

#### Note:

simulation\_ws/dsr\_launcher/launch/aws\_bringup\_simulation.launch

```
이 파일은 시뮬레이션 응용 프로그램을 시작하는 데 사용됩니다. 다음과 같이
roboMakerSettings.json 파일에 지정됩니다.
```

```
…
```
#### "simulationApp": {

"name": "doosan\_robot\_sumulation\_annakie",

"sourceBundleFile": "./doosan-robot/simulation\_ws/bundle/output.tar",

"architecture": "X86\_64",

"s3Bucket": "robomaker-ws-us-west-2-000000000000-000000-000000",

"launchConfig": {

"packageName": "dsr\_launcher ",

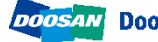

```
"launchFile": "aws_bringup_simulation.launch",
  "environmentVariables": {}
 },
  "simulationSoftwareSuite": {
  "name": "Gazebo",
  "version": "7"
 },
  "renderingEngine": {
  "name": "OGRE",
  "version": "1.x"
 },
  "robotSoftwareSuite": {
 "name": "ROS",
 "version": "Kinetic"
 }
}
…
```
- 모든 준비가 되었고, ROS 응용 프로그램을 통해 두산 로봇을 제어할 수 있습니다.

[3.7] 예제 프로그램들을 구동해 보겠습니다. 터미널 아이콘을 클릭하여 터미널 창 을 시작합니다.

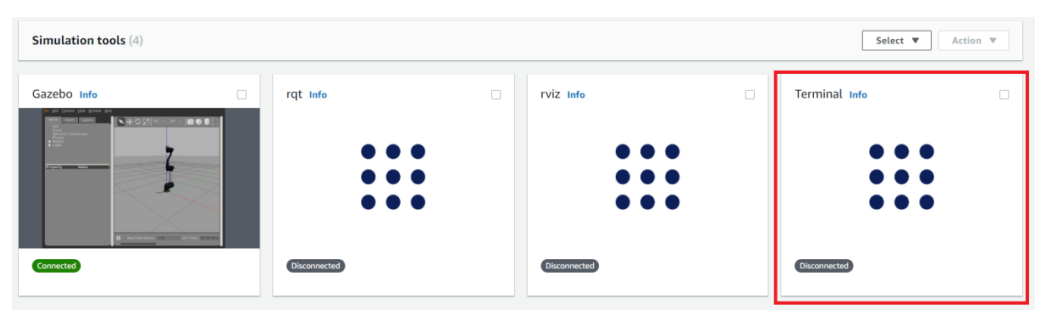

- 다음 명령을 입력하십시오.

**rosrun dsr\_example\_py single\_robot\_simple.py**

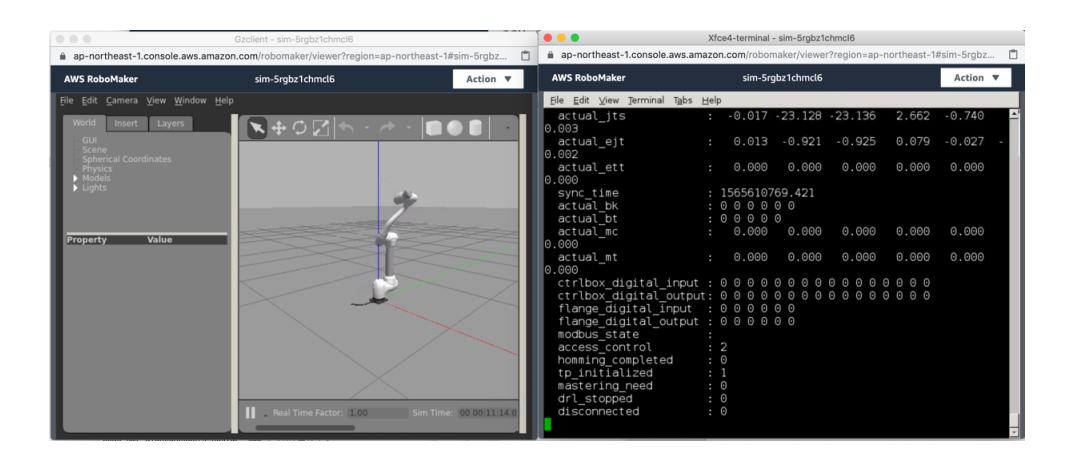

- 터미널 창에서 Ctl+c 눌러 single\_robot\_simle.py 실행을 중지 시키고,

다음 명령을 입력하십시오.

**rosrun dsr\_example\_py dance\_m1013.py**

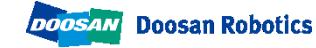

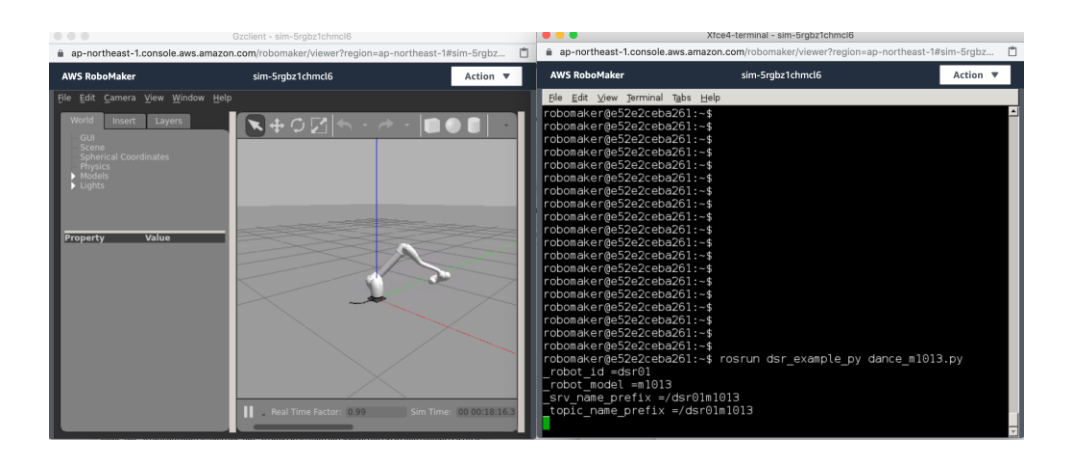

- 시뮬레이션 구성을 변경하여 다중 로봇을 제어할 수 있습니다.

다음과 같이 aws\_bringup\_simulation.launch 를 변경 한 후,

(simulation\_ws/src/dsr\_launcher/launch/aws\_bringup\_simulation.launch)

```
<?xml version="1.0"?>
<launch>
  <!-- node name="drcf" pkg="common" type="run_drcf.sh" output="screen" 
required="true"/-->
  </include>
  <!-- Start Gazebo with an empty world. -->
 <!--include file="$(find dsr_launcher)/launch/single_robot_gazebo.launch"-->
 <include file="$(find dsr_launcher)/launch/multi_robot_gazebo.launch">
    <arg name="mode" value="virtual"/>
   <arg name="model" value="m1013"/>
   <arg name="color" value="white"/>
   <arg name="gripper" value="none"/>
    <arg name="mobile" value="none"/>
  </include>
</launch>
```
- 시뮬레이션을 다시 빌드하고 번들링 하십시오.

Run -> Build -> doosan robot simulation. Run -> Bundle -> doosan robot simulation.

- 시뮬레이션을 시작하면 이제 Gazebo에 두 개의 로봇이 표시됩니다.

Run -> Launch Simulation-> doosan-robot.

Simulation -> View Simulation Job Details.

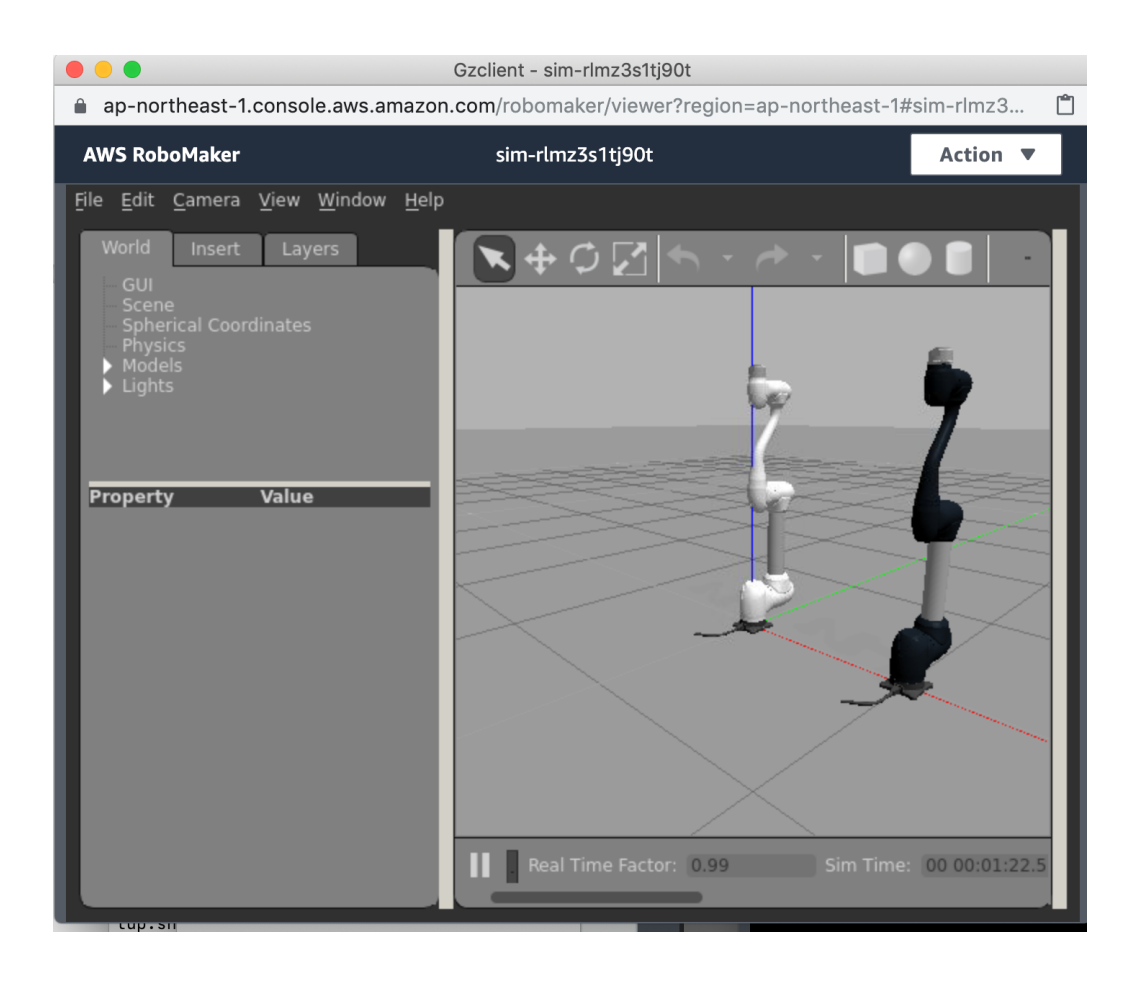

- 터미널 아이콘을 클릭하여 터미널 창을 시작하고 다음 명령을 입력하십시오.

rosrun dsr\_example\_py multi\_robot.py

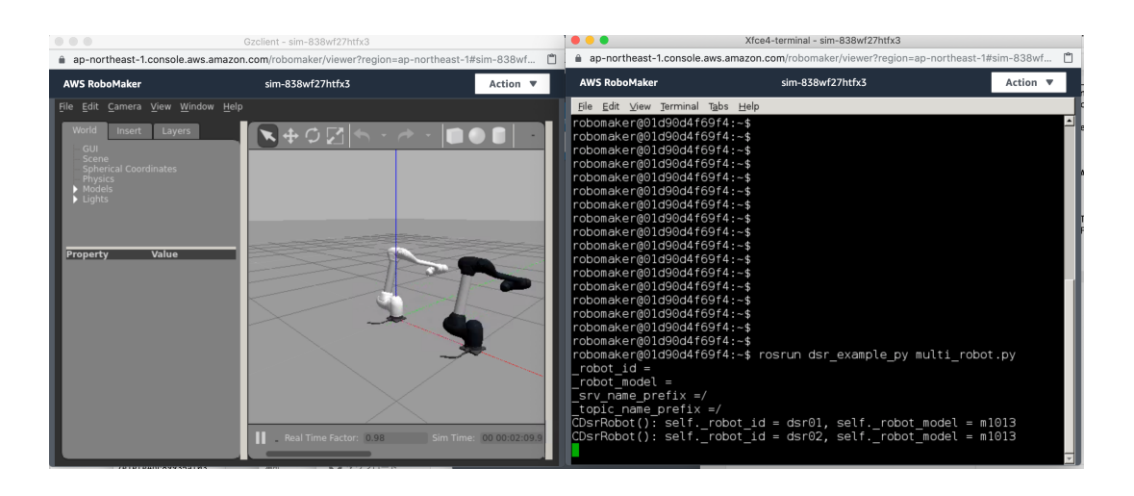

• [3.8] 시뮬레이션을 마치려면 시뮬레이션 작업 세부 사항 페이지로 돌아가서 [Actions] -> [Cancel] 를 누릅니다.

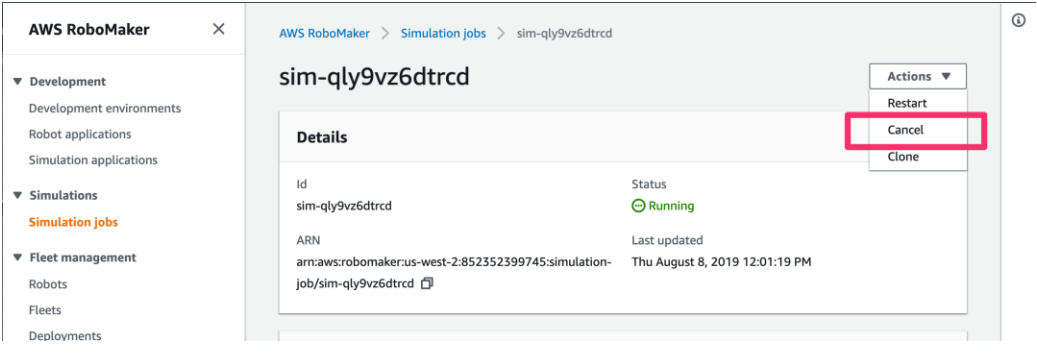

### <span id="page-18-0"></span>4. Create robot application

AWS RoboMaker는 ROS 애플리케이션을 "Robot Application"와 "Simulation Application" 두 가 지 유형으로 유지 관리합니다. "Robot Application"은 시뮬레이션과 실제 로봇을 모두 시작할 수 있는 응용 프로그램입니다. 반면 "Simulation Application"으로 유지 관리되는 ROS 응용 프로그 램은 시뮬레이션 환경에서만 시작할 수 있습니다.

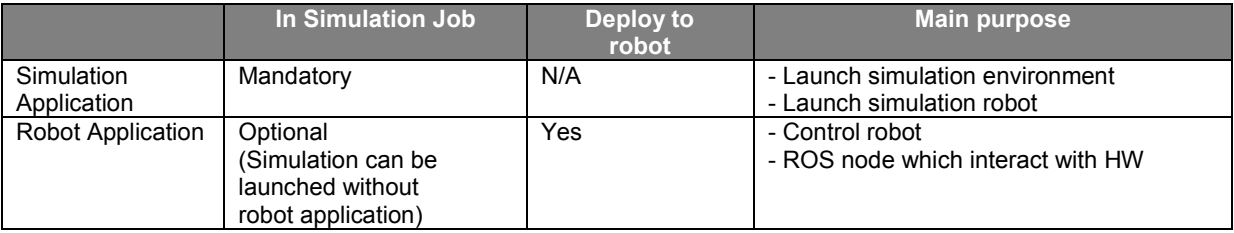

지금까지는 Simulation applicatiton 에서만 다루었습니다. 이제 Robot application 을 살표 보겠 습니다. Doosan ROS 패키지 소스를 AWS RoboMaker RoboMaker 연동을 위해서 더 적합한 디렉 터리 구조를 재 구성했습니다. 이를 통하여 Robot application 및 Simulation application 으로 구 성되었습니다.

다음은 재 구성된 기본 파일 구조입니다.

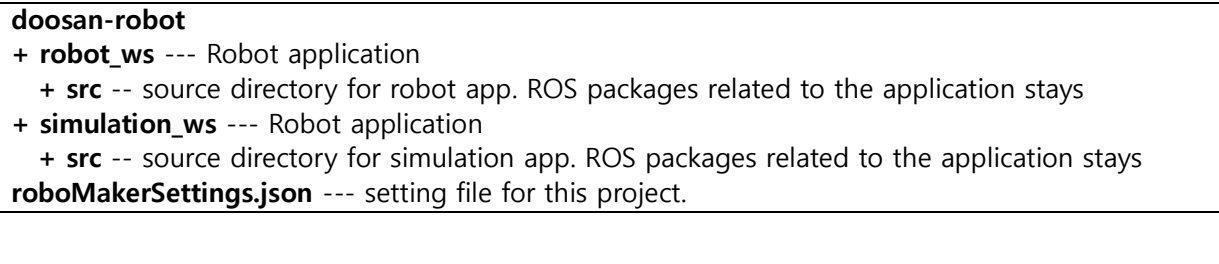

두산 ROS 패키지를 AWS RoboMaker에서 사용하기 위해서는 약간의 수정이 필요합니다. 이 수정 된 부분에는 "for aws robomaker" 라는 주석이 달려 있고, "for aws robomaker"를 검색하여 수 정 된 부분을 찾을 수 있습니다. 이러한 변경이 필요한 이유를 이해하려면 다음의 링크가 도움이 될 것입니다.

<https://aws.amazon.com/jp/blogs/opensource/building-bundling-ros-app-aws-robomaker/>

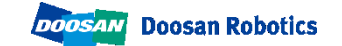

#### Doosan Robotics

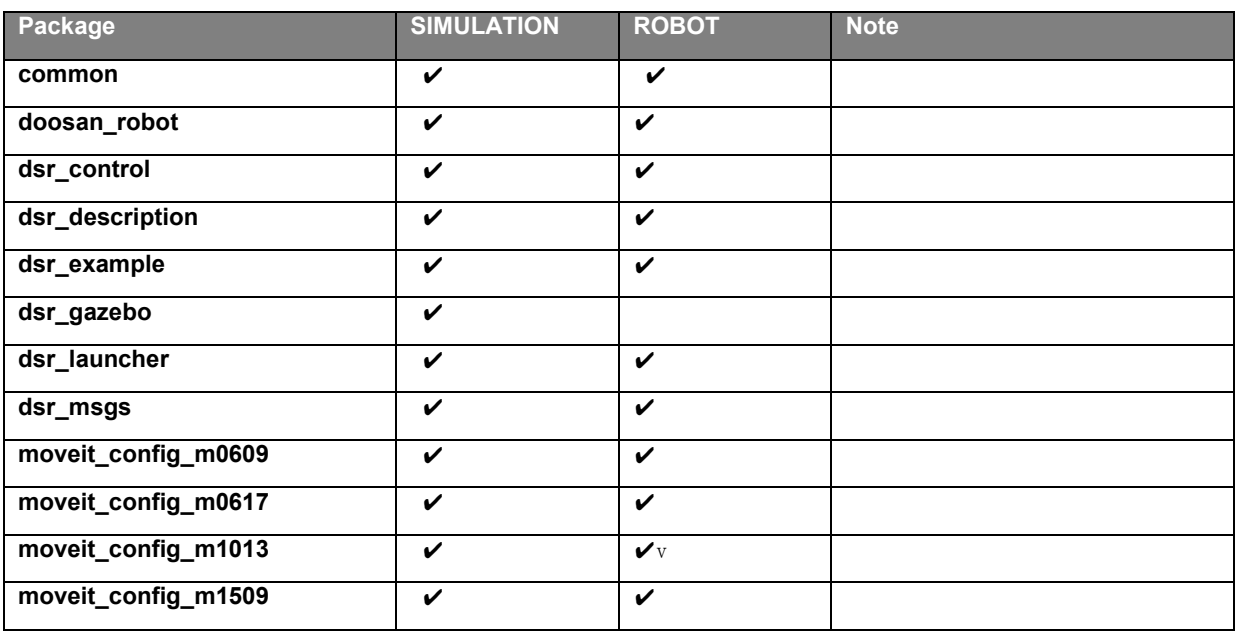

simulation job 은 이미 구성되었지만 Robot Application 이 포함되지 않았습니다. 이제 Robot Application 을 포함시켜보겠습니다.

- [4.1] roboMakerSettings.json 파일을 엽니다. robot application에 simulation job을 포함하도록 파일을 편집하십시오.
	- "simulation"과"simulationApp"사이에 아래 항목을 추가하십시오.

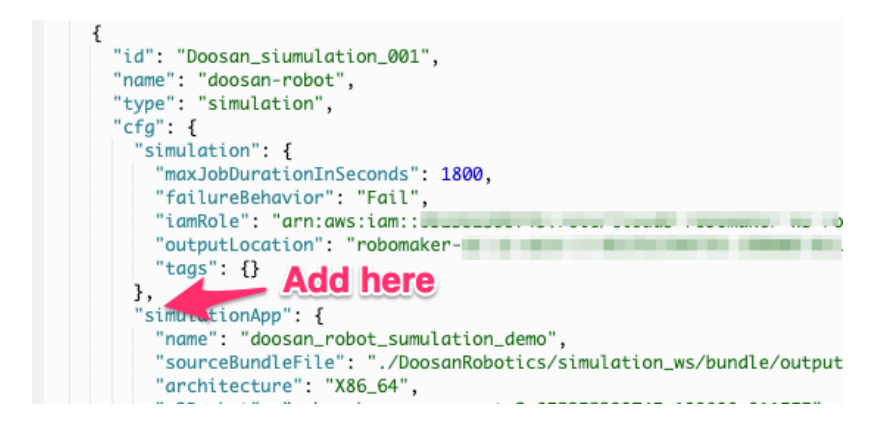

- 다음은 추가 할 항목입니다.

```
"robotApp": {
  "name": "<robot app name>",
  "s3Bucket": " < bucket name>",
  "sourceBundleFile": "./doosan-robot/robot_ws/bundle/output.tar",
 "architecture": "X86_64",
 "robotSoftwareSuite": {
    "version": "Kinetic",
    "name": "ROS"
    },
  "launchConfig": {
    "packageName": "dsr_launcher",
    "launchFile": "aws_bringup_robot.launch"
    }
},
```
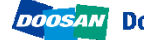

항목을 추가 한 후 다음 부분을 수정하십시오:

- <robot app name>의 경우 doosan-robot/ws settings.yaml 의 robot app name 로 바꾸십시오.
- <bucket name>의 경우 doosan-robot/ws\_settings.yaml의 bucket\_name 으로 바꾸십시오.

- [Ctrl] + s를 눌러 변경 사항을 저장합니다.

(Note: ws\_settings.yaml 파일은 setup.sh 설정 스크립트에 의해서 기록됩니다.)

- [4.2] 메뉴에서 Run-> Build-> doosan robot robot-app를 선택하여 로봇 응용 프 로그램을 빌드하고 Run-> Bundle-> doosan robot robot-app를 선택하여 로봇 응 용 프로그램을 번들링합니다.
- [4.3] 메뉴에서 *Run-> Launch Simulation-> doosan-robot*을 선택하여 시뮬레이션 작업을 다시 시작하십시오.
- [4.4] 이 때 로봇 응용 프로그램과 시뮬레이션 응용 프로그램이 생성되고 시뮬레이 터상에서 실행됩니다. 로봇 응용 프로그램은 dance\_m1013.py (dsr\_launcher 패키지 의 aws\_bringup\_robot.launch를 통해)를 시작되므로 시뮬레이션이 시작되면 로봇이 움직이기 시작합니다.

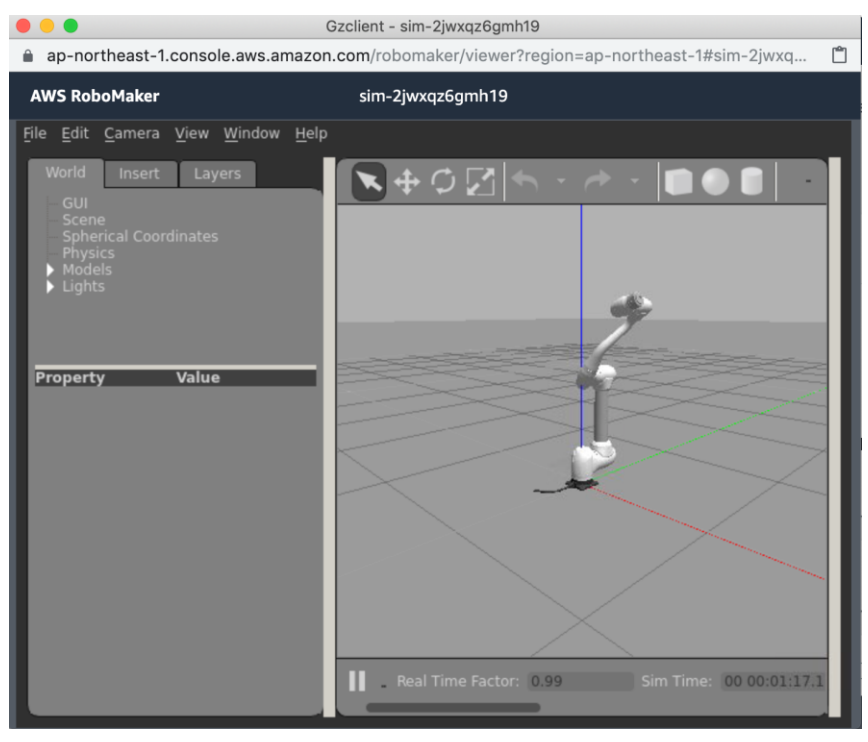

### <span id="page-22-0"></span>5. Create fleet

Fleet Management 는 로봇을 관리하는 기능입니다. 이를 사용하면 로봇 응용 프로그램을 로봇 에 원격으로 설치할 수 있습니다.

Fleet management 사용 방법을 이해하려면, 먼저 fleet을 생성 한 다음 로봇을 등록하고 로봇을 fleet에 추가하십시오. fleet은 로봇 응용 프로그램을 유지 관리하는 일종의 그룹입니다. 로봇 응용 프로그램을 fleet을 통해 배포하면 fleet에 속해있는 모든 로봇이 자동으로 응용 프로그램을 다운 로드 하여 자체 설치합니다.

- [5.1] AWS RoboMaker (<https://console.aws.amazon.com/robomaker>) 을 엽니다.
- [5.2] 왼쪽의 탐색 트리에서 Fleets을 선택하면. Fleet 목록이 표시됩니다. 오른쪽 상 단의 [Create fleet] 버튼을 선택하십시오.

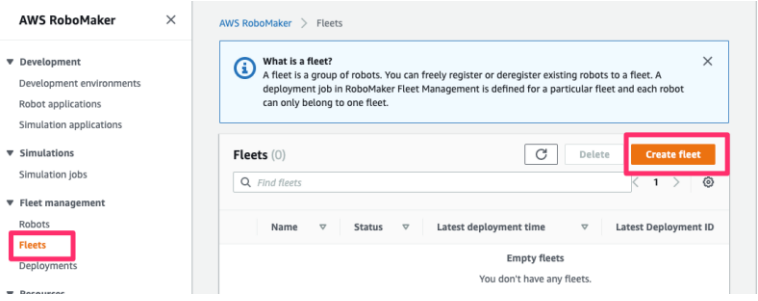

• [5.3] Create fleet 창이 표시됩니다. Name 필드에 fleet 이름을 입력하고 [Create] 버튼을 클릭하십시오.

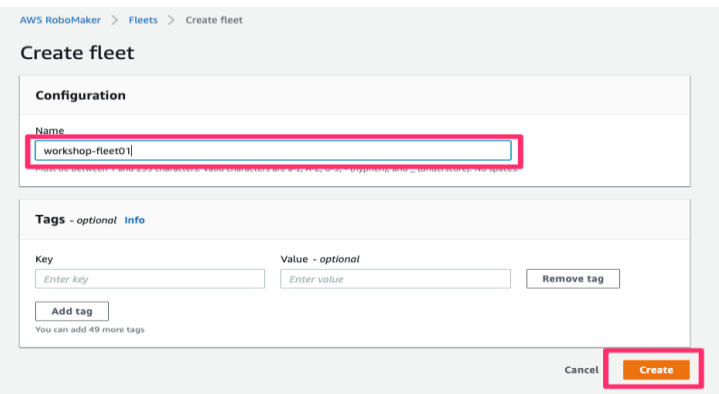

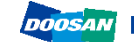

 $\odot$ 

### <span id="page-23-0"></span>6. Register a robot to AWS RoboMaker

다음으로 fleet management 에 로봇을 등록하겠습니다. 그러면 AWS RoboMaker는 로봇을 제어 할 수 있습니다.

• [6.1] 왼쪽의 탐색 메뉴에서 Fleet management 의 Robots 을 선택하십시오. 로봇 목록이 표시되고, 오른쪽 상단의 [Create robot] 버튼을 선택하십시오.

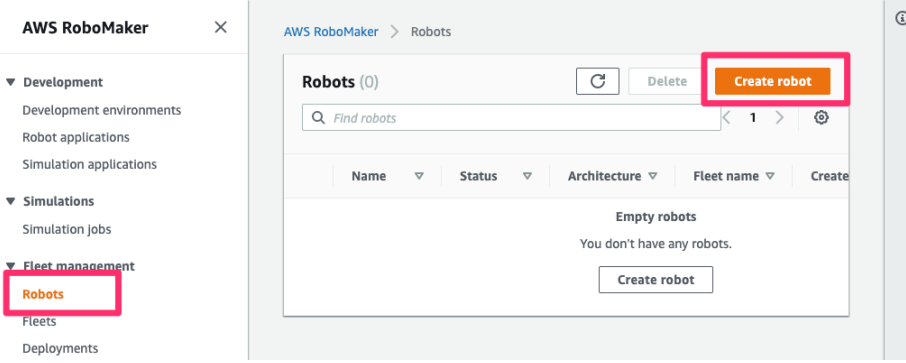

- [6.2] Robot 생성 창이 나타나게 되고, 입력 필드를 적절히 설정하십시오.
	- Name: 로봇 이름입니다. 쉽게 알아 볼 수 있는 임의의 이름을 지정.
	- Architecture: 로봇 응용 프로그램이 실행될 CPU 아키텍처. X86\_64를 선택.
	- AWS Greengrass group: 선택 [Create new]
	- AWS Greengrass prefix: 로봇의 이름이 자동으로 적용됩니다. 그냥 동의합니다.

- IAM Role: doosan-robot/ws\_settings.yaml 파일에서 iam\_role\_for\_deployment의 값을 찾으십시오.

설정 스크립트에 의해 role 이 생성되었습니다.

(이 IAM role은 AWS 리소스의 액세스 권한을 정의하는 데 사용됩니다.

이 role 을 수동으로 생성하려면 다음을 참조하십시오.

[https://docs.aws.amazon.com/robomaker/latest/dg/create-robot.html#create](https://docs.aws.amazon.com/robomaker/latest/dg/create-robot.html%23create-robot-role)[robot-role](https://docs.aws.amazon.com/robomaker/latest/dg/create-robot.html%23create-robot-role) )

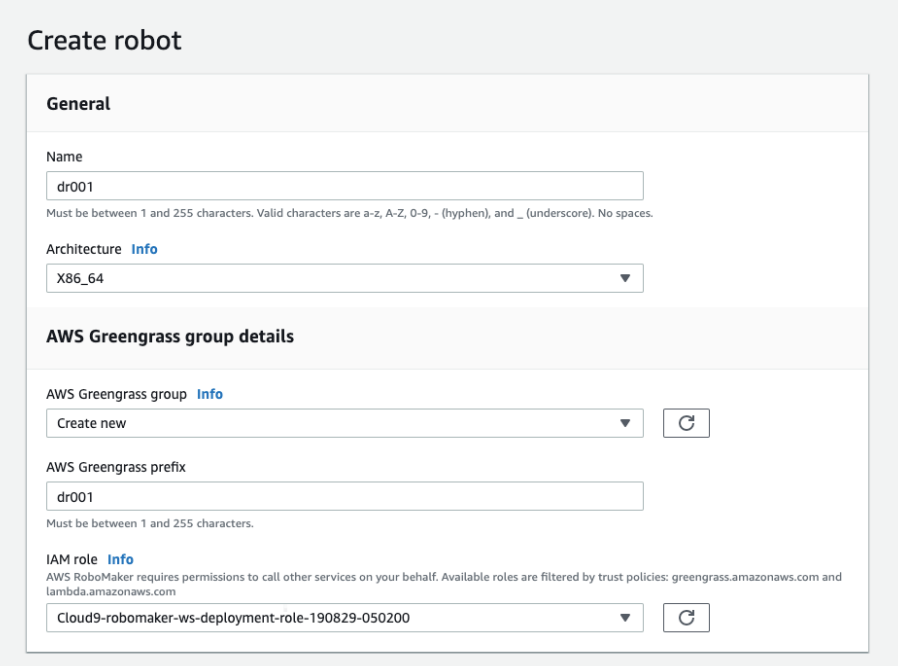

- [6.3] 오른쪽 하단의 [Create] 버튼을 클릭하면 **"**Download your Core device**"** 창 이 표시됩니다.

- [6.4] **"**Download your Core device**"** 에서 다운로드 한 파일을 로봇을 제어하는 ROS Master PC에 설치해야 합니다. 먼저 Download and store your Core's security resources. 옆에 있는 [Download] 버튼을 클릭하십시오. 이 보안 키 파일 및 설정 을 다운로드 합니다. 여기에서만 개인 키를 다운로드 할 수 있으며 이 페이지로 돌 아올 수 없습니다. 따라서 파일 권한을 다운로드 하여 안전한 위치에 저장하십시오.

이 저장된 압축 파일은 7장 Setup the ROS Master PC 에서 사용될 예정입니다.

- [6.5] Download the current AWS Greengrass Core software 에서 AWS IoT Greengrass 소프트웨어를 다운로드 할 수 있습니다. 이 소프트웨어를 로봇을 제어 하는 ROS Master PC에 설치해야 합니다. Greengrass를 ROS Master PC에 설치하는 방법은 7장 Setup the ROS Master PC 를 참조하시길 바랍니다.

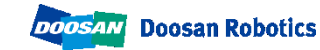

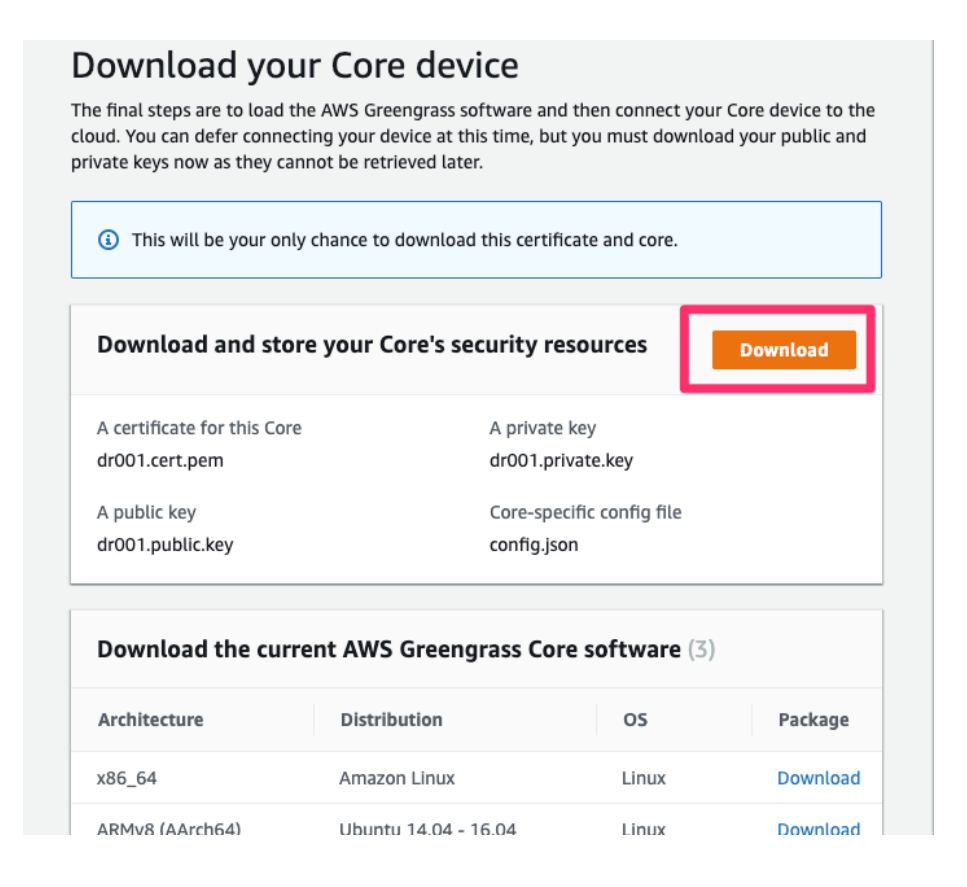

- 우측 하단의 [View robot] 버튼을 누릅니다.

- "Details**"** 페이지가 표시됩니다. 왼쪽 상단에 [Register] 버튼이 있습니다. 이를 통 해 로봇을 fleet에 등록 할 수 있습니다. 버튼을 클릭하고 방금 생성 한 fleet에 로 봇을 등록합니다.

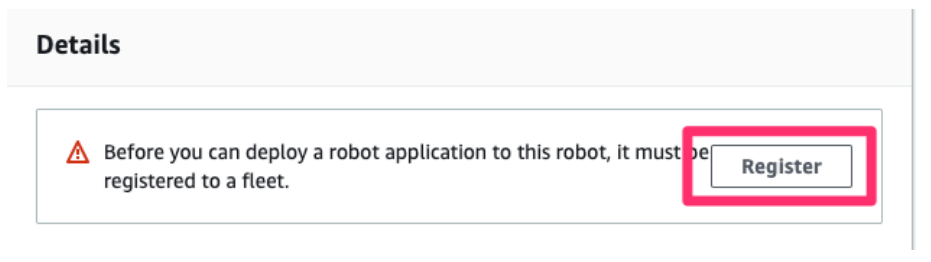

- "Select fleet to register robot to" 창이 나타납니다. 라디오 버튼을 선택하고 [Register robot] 버튼을 클릭합니다.

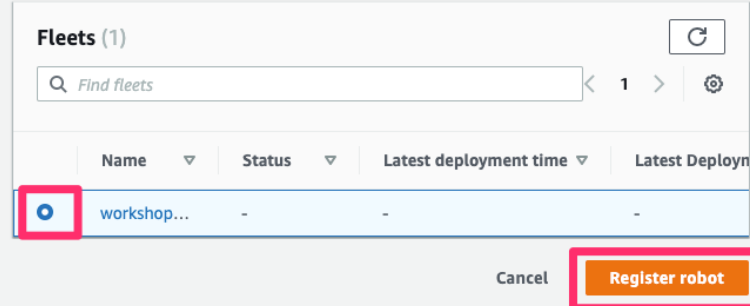

- 로봇은 이제 방금 생성 한 fleet에 속합니다. fleet 의 세부 정보 페이지 아래에 있 는 링크를 클릭하면 fleet 페이지로 이동합니다. Fleet 페이지에 총 로봇 수가 1로 표 시됩니다.

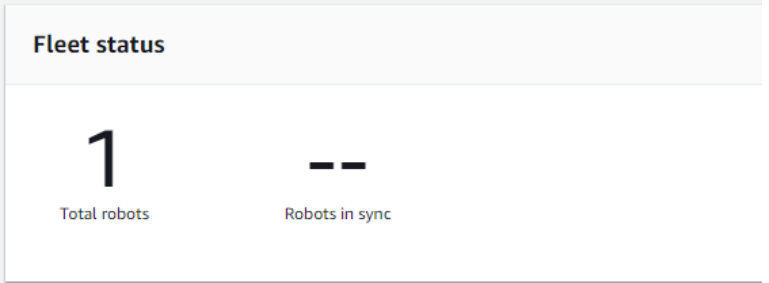

이제 배포를 위한 AWS RoboMaker 설정이 완료되었습니다. 그럼 다음 장에서 로봇 구 동하는 ROS Master PC 을 설정하겠습니다.

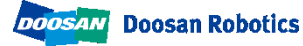

### <span id="page-27-0"></span>7. Setup the ROS Master PC

AWS RoboMaker에 연결할 수 있도록 로봇을 제어하는 ROS Master PC를 설정하겠습니다. 이 단 계를 완료하면 ROS Master PC가 AWS RoboMaker 에 연결됩니다. ROS Master PC 에 Greengrass 를 설치 해야만 합니다. 상세한 내용은 하기 링크를 참고 바랍니다.

<https://docs.aws.amazon.com/greengrass/latest/developerguide/setup-filter.other.html> 하기 작업은 ROS Master PC 상에서 이루어 져야 합니다.

• [7.1] Setup to install AWS IoT Greengrass

- 하기 명령을 실행하여 ggc\_group 그룹에 ggc\_user 계정을 생성합니다.

sudo adduser --system ggc\_user

sudo addgroup --system ggc\_group

- 하기 명령을 실행하여 AWS IoT Greengrass 설치 전에 필요한 소프트웨어를 찾습 니다..

#### cd /

mkdir greengrass-dependency-checker-GGCv1.9.x cd greengrass-dependency-checker-GGCv1.9.x wget https://github.com/aws-samples/aws-greengrasssamples/raw/master/greengrass-dependency-checker-GGCv1.9.x.zip unzip greengrass-dependency-checker-GGCv1.9.x.zip cd greengrass-dependency-checker-GGCv1.9.x sudo ./check\_ggc\_dependencies | more

- Greengrass 설치 전 요구하는 소프트웨어를 설치합니다.

- Ubuntu 16.04 기준으로 python 업그레이드, nodejs, java8 의 설치가 필요 합니다. 해당 프로그램 설치 후, 실행파일들을 Greengrass 가 요구하는 이름으로 심볼릭 링 크를 걸어야 함을 유의바랍니다.

• **[7.2]** Download greengrass-linux-x86-64-1.9.2.tar.gz

[https://d1onfpft10uf5o.cloudfront.net/greengrass-](https://d1onfpft10uf5o.cloudfront.net/greengrass-core/downloads/1.9.2/greengrass-linux-x86-64-1.9.2.tar.gz)

[core/downloads/1.9.2/greengrass-linux-x86-64-1.9.2.tar.gz](https://d1onfpft10uf5o.cloudfront.net/greengrass-core/downloads/1.9.2/greengrass-linux-x86-64-1.9.2.tar.gz)

- and extract the file to root

sudo tar -xzvf greengrass-linux-x86-64-1.9.2.tar.gz -C /

[7.3] Execute following to place root CA.

cd /greengrass/certs/ sudo wget -O root.ca.pem ttps://www.amazontrust.com/repository/AmazonRootCA1.pem

- [7.4] 6장. Register a robot to AWS RoboMaker 에서 다운로드 한 보안 리소스 파 일 (<robot name>-setup.zip)을 ROS master PC에 복사하십시오.
- [7.5] ROS Master PC 에서 다음 명령을 실행하여 리소스 파일을 greengrass 폴더에 압축 푸십시오. 기존 파일을 새 파일로 덮어 쓸지 묻는 메시지가 표시 될 수 있습니 다. 모든 것을 덮어 쓰려면 "A"라고 답하십시오.

sudo unzip <robotname>-setup.zip -d /greengrass

(<robotname> -setup.zip을 복사 한 실제 파일 이름으로 바꾸십시오.)

• [7.6] ROS Master PC 에서 다음 명령을 실행합니다. 성공하면 "Greengrass가 성공적 으로 시작되었습니다"라는 메시지가 표시됩니다.

sudo /greengrass/ggc/core/greengrassd start

이제 로봇이 준비되었습니다. 다음 장에서 배포를 시작해 보도록 하겠습니다.

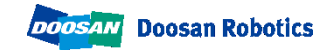

### <span id="page-29-0"></span>8. Build & Bundle robot app

4장이 완료된 후에 소스 코드를 변경하지 않았으면 이 장을 수행 할 필요가 없습니다. 소스 코드 를 변경하고 시뮬레이션에서 테스트하기 전에 소스 코드를 배포하려면 이 단계가 필요합니다.

• **[8.1]** Do build and bundle.

- 개발 환경 메뉴에서 Run -> Build -> doosan robot robot-app 실행, Run -> Bundle -> doosan robot robot-app 을 실행하십시오. 로봇 응용 프로그램이 컴파 일 되고 번들링 됩니다.

• [8.2] 최신으로 생성된 bundle 을 S3 로 업로드

- 본 작업은 자동 혹은 수동으로 할 수 있습니다. 자동으로 수행하는 방법을 추천합 니다.

- [자동으로 수행하는 방법]

시뮬레이션 작업 Run -> Launch Simulation -> doosan-robot 을 실행하면 자동 으로 bundle 이 S3로 업로드 됩니다..

- [수동으로 수행하는 방법]

AWS RoboMaker 개발 환경의 터미널에서 다음을 명령을 수행 하십시오.

bucket=<buckt\_name>

aws s3 cp ~/environment/doosan-robot/robot\_ws/bundle/output.tar

s3://\${bucket}/robot\_ws/bundle/output.tar

<br />  $\leq$  bucket\_name>을 doosan-robot/ws\_settings.yaml 의 bucket\_name으로 바꾸십시오.

### <span id="page-30-0"></span>9. Deploy to a robot

• [9.1] AWS Management Console에서 AWS RoboMaker를 엽니다. 왼쪽의 탐색 메뉴 에서 Fleet management. 의 Deployments 를 선택합니다. 오른쪽 상단의 [Create deployment] 버튼을 클릭하십시오.

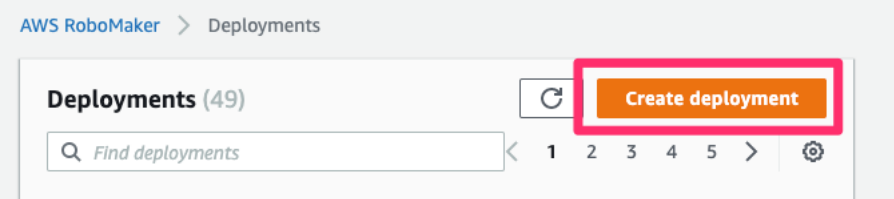

- [9.2] 배포 생성 창이 표시됩니다.
	- Fleet: 방금 만든 fleet을 선택하십시오.

- Robot application: 만든 응용 프로그램을 선택하십시오. 시뮬레이션을 시작할 때 이름이 자동으로 생성되고 등록됩니다. doosan-robot/ws\_settings.yaml 파일의 robot\_app\_name 값에서 로봇 응용 프로그램 이름을 찾을 수 있습니다.

- Robot application version: 새 버전을 만들려면 새로 만들기를 선택하십시오.

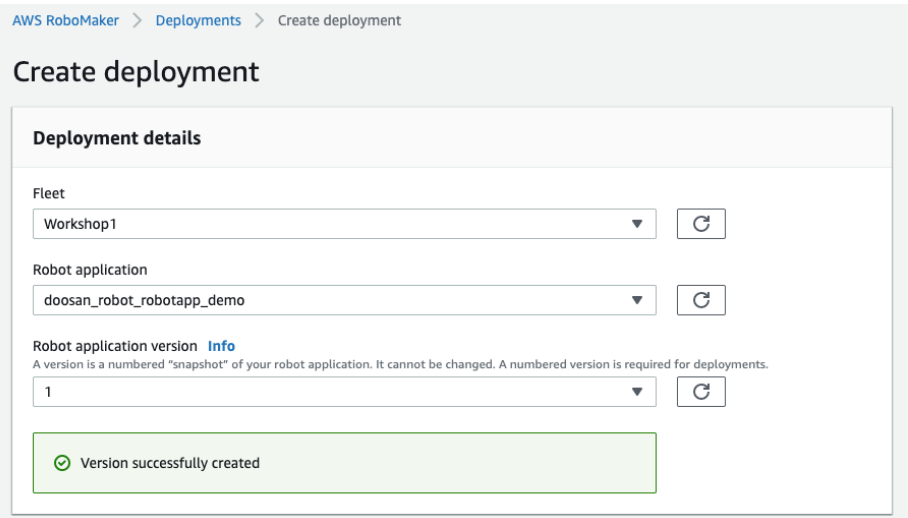

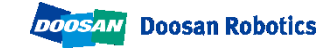

• [9.3] 배포 시작 구성에서 다음과 같이 설정하십시오:

- Package name: dsr\_launcher

- Launch file: aws\_bringup\_robot.launch

- Prelaunch file: (optional) 여기에서 설정하면 ROS 응용 프로그램이 시작되기 전에 스크립트 파일을 실행할 수 있습니다.

- Postlaunch file: (optional). 여기에서 설정하면 ROS 응용 프로그램이 시작된 직후 스크립트를 실행할 수 있습니다.

- Environment variables: (Optional) 여기에서 환경 변수를 정의 할 수 있습니다. 환경 변수는 시작 ROS 애플리케이션에 제공됩니다.

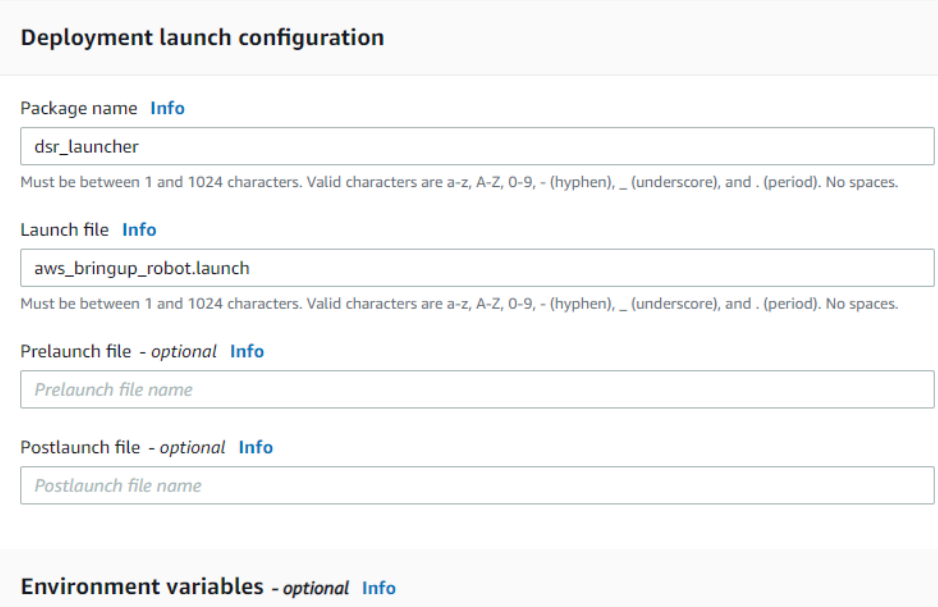

• [9.4] 우측 하단의 [Create] 버튼을 클릭하십시오. 배포가 시작됩니다.

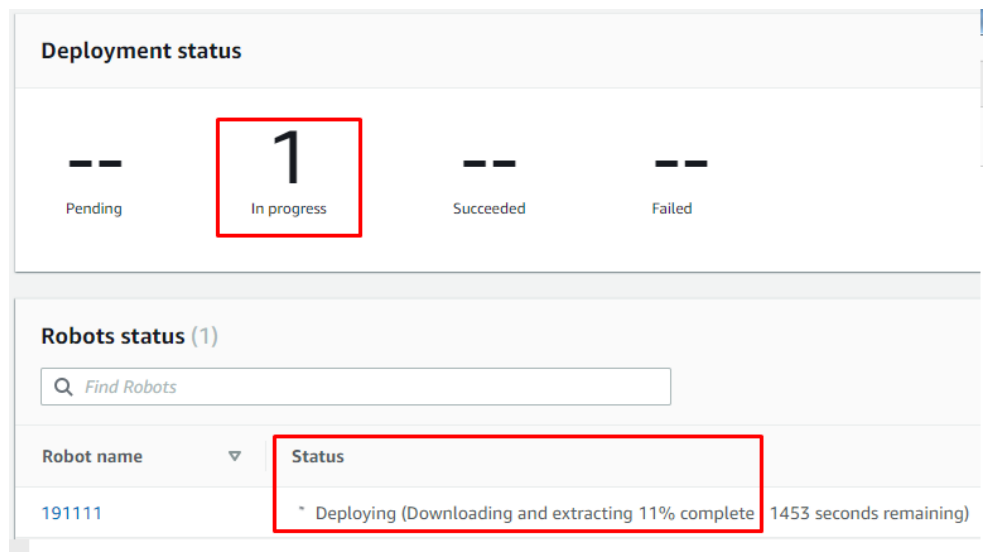

- 모든 것이 올바르게 되면 성공 횟수는 1이되고 로봇은 움직이기 시작합니다.

• **Note:**

- 첫 배포에는 시간이 다소 걸립니다. 처음에는 모든 bundle을 다운로드하기 때문입 니다. 약간만 변경하고 배포하면 배포 시간이 단축됩니다. fleet management 에서 변경된 부분 만 다운로드하기 때문입니다.

- 동일한 설정으로 다시 배포하려는 경우 기존 배포에서 [Action] -> [Close]를 선택 할 수 있으며 배포 구성 부분을 다시 설정할 필요가 없습니다.

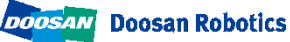

## <span id="page-33-0"></span>10. References

#### • **Links:**

#### - Working with Robot Applications

[https://docs.aws.amazon.com/robomaker/latest/dg/managing-robot](https://docs.aws.amazon.com/robomaker/latest/dg/managing-robot-applications.html)[applications.html](https://docs.aws.amazon.com/robomaker/latest/dg/managing-robot-applications.html)

#### **-** Working with Simulation Applications

[https://docs.aws.amazon.com/robomaker/latest/dg/managing-simulation](https://docs.aws.amazon.com/robomaker/latest/dg/managing-simulation-applications.html)[applications.html](https://docs.aws.amazon.com/robomaker/latest/dg/managing-simulation-applications.html)

#### - Fleet management

<https://docs.aws.amazon.com/robomaker/latest/dg/fleets.html>

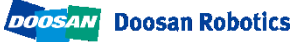

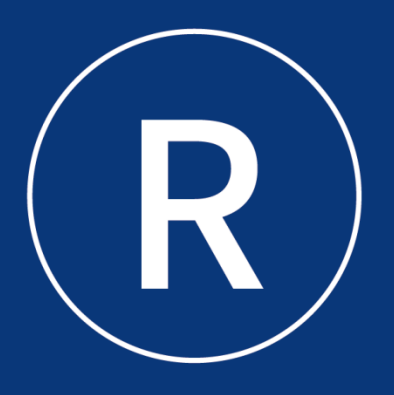

#### **Doosan Robotics**

www.doosanrobotics.com